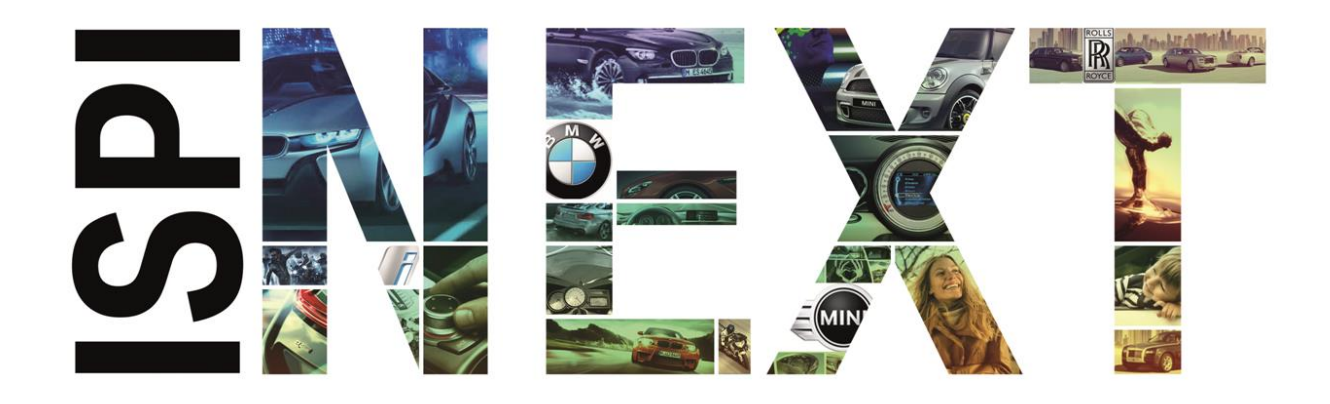

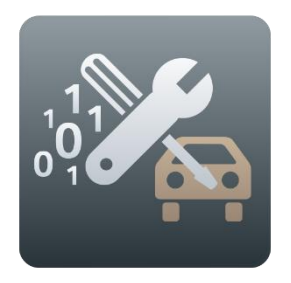

# Release Notes Programmierung PKW

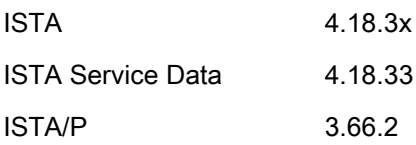

# <span id="page-1-0"></span>**Content**

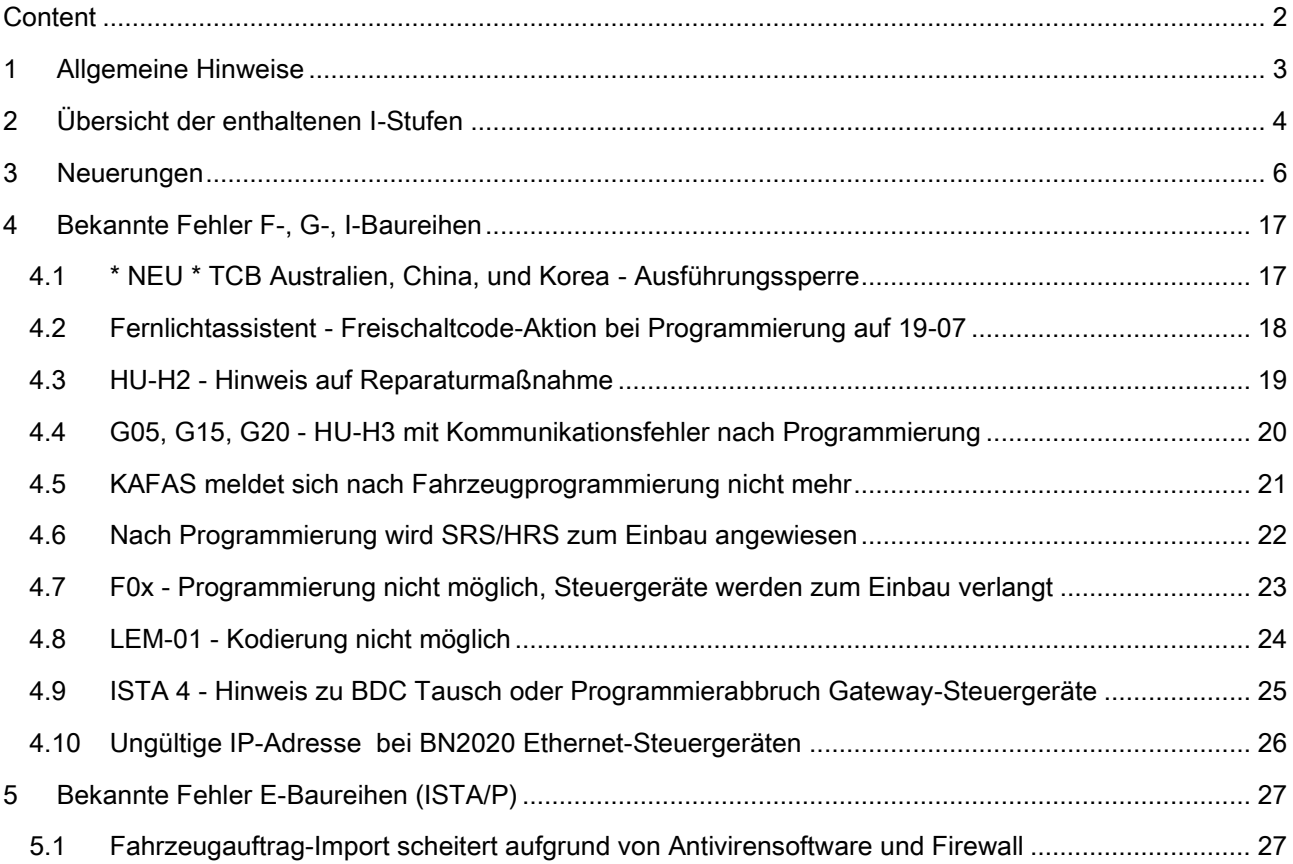

# <span id="page-2-0"></span>1 Allgemeine Hinweise

Mit der Einführung von ISTA 4 wurde die Funktionalität zur Fahrzeugprogrammierung in ISTA integriert.

Folgende Baureihen können mit ISTA/P behandelt werden:

E-Baureihe

1

Folgende Baureihen können mit ISTA 4 behandelt werden:

F-, G- und I-Baureihen

Diese Release Notes enthalten Informationen für beide Programmiersysteme.

In den Release Notes sind alle bekannten und derzeit noch offenen Fehler und mögliche Workarounds aufgeführt, die für die Handelsorganisation maßgeblich sind. Treten darüber hinaus Fehler am Fahrzeug auf, bitte an den technischen Support wenden. Insbesondere in folgenden Fällen:

- fahrzeugbezogene Programmierfehler/Codierfehler und Freischaltfehler
- funktionale Fehler am Fahrzeug

Mit ISTA 4 können nun auch Rückmeldungen, die die Fahrzeugprogrammierung betreffen, direkt an die BMW AG übermittelt werden. Beim Auswählen des Symbols "Rückmeldung" (Briefumschlag-Symbol) wird die Rückmeldemaske mit Eingabefeldern angezeigt.

Wird in einem Release ein neues Fehlerbild aufgenommen, so wird dies in der Überschrift mit \*NEU\* gekennzeichnet. Im Folgerelease entfällt die Kennzeichnung zu diesem Thema.

# <span id="page-3-0"></span>2 Übersicht der enthaltenen I-Stufen

Auf dieser ISTA Version neu hinzugekommene oder aktualisierte I-Stufen sind FETT markiert.

# F-, G-, I-Baureihen (ISTA 4)

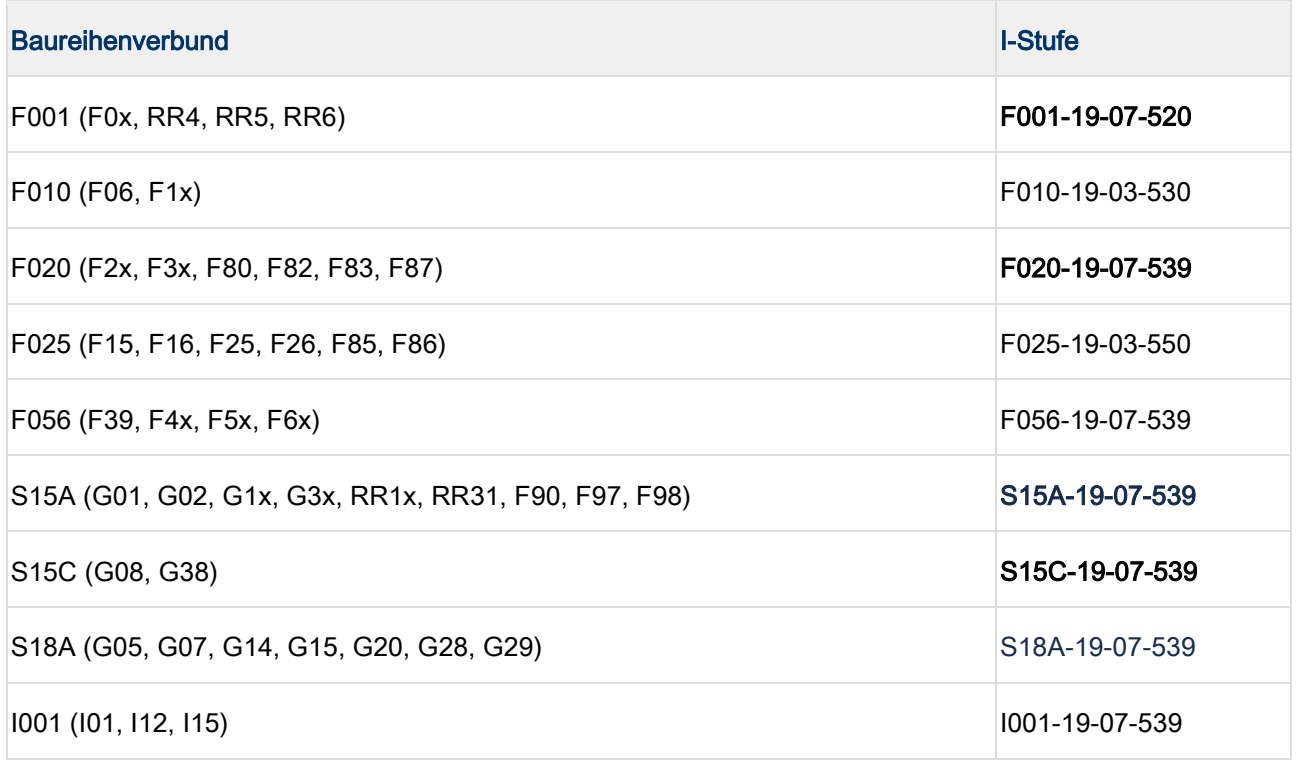

I-Stufen entsprechen der ISTA Service Data Version auf dem Deckblatt.

# E-Baureihen (ISTA/P)

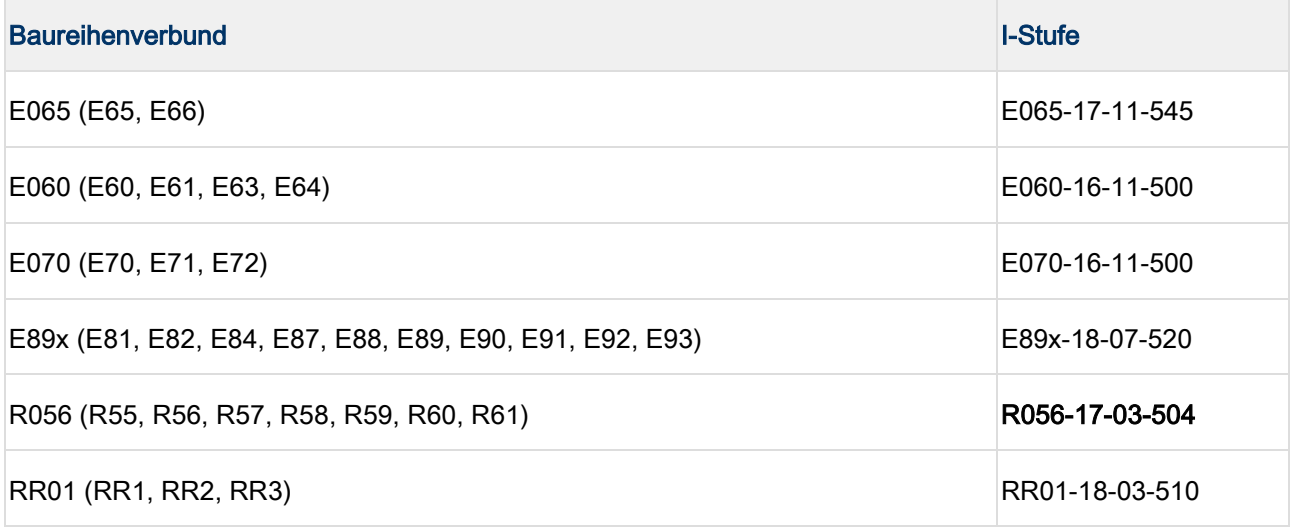

# Erläuterungen zu den I-Stufen

٠ ı In PuMA-Maßnahmen oder ähnlichen Dokumenten wird manchmal auf eine I-Stufe zur Lösung eines Problems verwiesen. In dem Fall ist es wichtig zu wissen, auf welchem ISTA Release die I-Stufe enthalten ist.

Anhand der Benennung der I-Stufe lässt sich herausfinden, ob sie

- 1. auf dem aktuellen ISTA Release vorhanden ist,
- 2. bereits auf einem vergangenen ISTA Release enthalten war oder
- 3. auf einem zukünftigen ISTA Release bereitgestellt wird.

Baureihenverbund z.B. F020 - Jahr 2017 - Monat (3, 7 oder 11) - Version (>= 500)

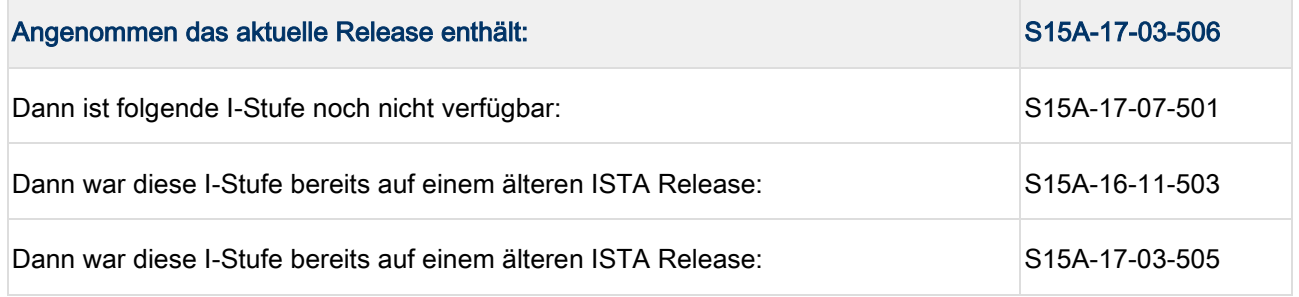

# <span id="page-5-0"></span>3 Neuerungen

Unter anderem sind die folgenden interessanten Neuerungen enthalten.

# ISTA/P

Aktuell keine Neuerungen.

# ISTA 4

Neue Modelle sind behandelbar

Nutzen: Die neuen Fahrzeuge F40, G06, G16, G21, F91, F92 sind behandelbar.

# Prozess zur Entsperrung des Komponentenschutz

Der Komponentenschutz wird auf die Fahrzeuge G11, G12 Baustand ab 07/2015 und F15, F16, F85, F86 mit Baustand ab 7/2016 erweitert.

Neben der HU-H2 (ehemals NBT Evo) ist der Komponentenschutz auch seit 3/2018 für die HU-B2 (ehemals Entry Evo) und seit 7/2018 auch in der HU-H3 MGU aktiv.

Der Prozess ist für beide Steuergeräte identisch und im ISTA Benutzerhandbuch dokumentiert.

Das Benutzerhandbuch kann in ISTA mittels der Schaltfläche "?" aufgerufen werden.

# Neuer Manipulationsschutz - Steuergerätevalidierung

Bei den Fahrzeugen G05, G15 und folgende werden die Steuergeräte HU-H3 (ehemals MGU), TCB, RSE und Kombi miteinander gekoppelt. Dies soll Manipulation der Fahrzeuge verhindern.

Wird eine oder mehrere der Komponenten getauscht, muss die Kopplung anschließend wieder hergestellt werden.

Um die Kopplung wieder herzustellen, muss in einem BMW Backend ein elektronisches Zertifikat erstellt, und in das Fahrzeug eingespielt werden.

# 1

# Die automatische Steuergerätevalidierung funktioniert ab ISTA 4.16.1x.

Als Voraussetzung sind die notwendigen Einstellungen im ISPI Admin Client vorzunehmen. Diese sind nachfolgend beschrieben.

Dieser Prozess kann mit ISTA 4.16.1x automatisch ablaufen, sofern die betroffenen Wertstattsysteme (ISPI Admin Client) richtig konfiguriert sind und eine Online-Verbindung zum BMW Backend besteht.

Die notwendigen Einstellungen für den ISPI Admin Client sind im Handbuch ISPI-Administrator beschrieben (Anwendung: ISPI Admin Client (Administrationsbereich) / ISPI Admin Client: Funktionen / ISPI Admin Client: Zertifikationsverwaltung).

Sind die Voraussetzungen für den automatischen Prozess nicht gegeben, ist eine manuelle Steuergerätevalidierung mit Hilfe des technischen Supports möglich.

Im Folgenden wird der manuelle Prozess beschrieben:

1. Das getauschte Steuergerät im Reiter "After Replacement" auswählen und den Maßnahmenplan

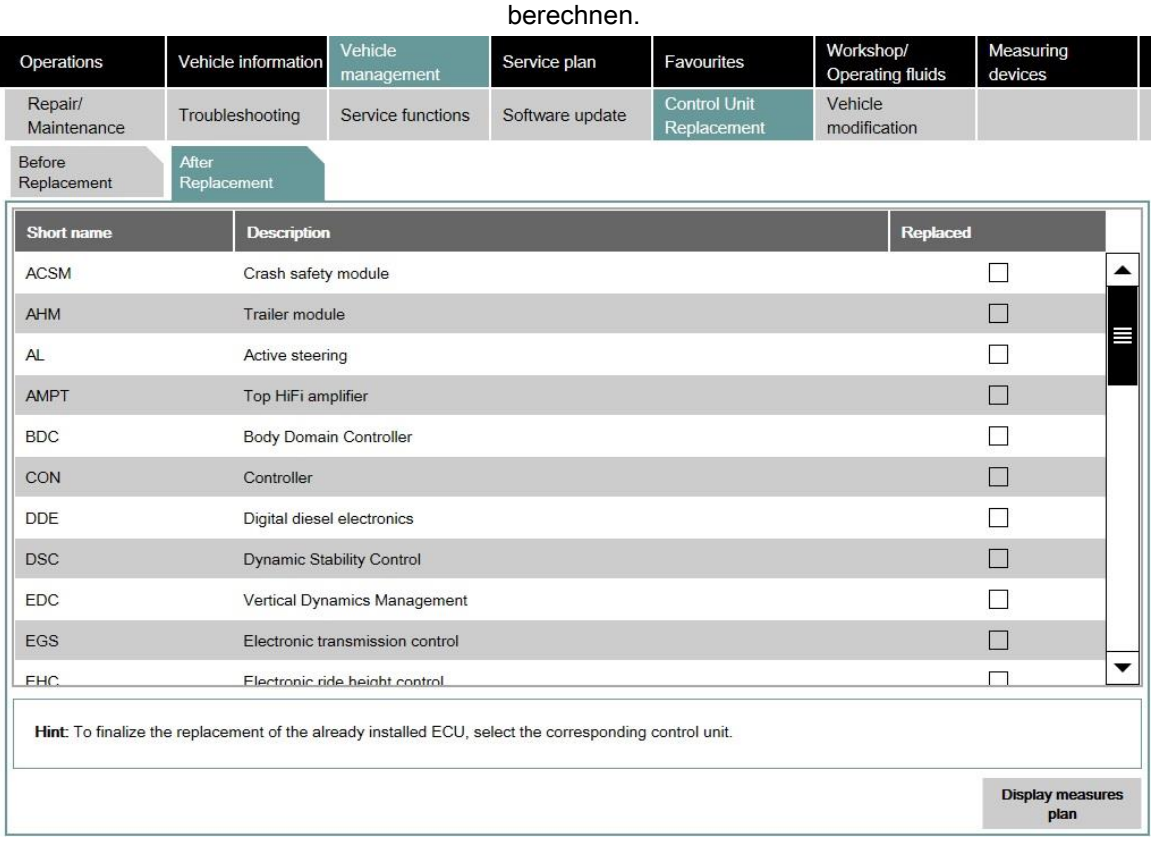

Daraufhin wird ISTA die Steuergerätevalidierung automatisch im Maßnahmenplan einplanen.

![](_page_7_Picture_34.jpeg)

2. Wenn ISTA die automatische Validierung nicht durchführen kann, wird ein Warnhinweis auf die fehlende Steuergerätevalidierung angezeigt.

![](_page_7_Picture_35.jpeg)

3. Bei Auswahl der Schaltfläche "Next" generiert ISTA die notwendige Datei

ValidationRequest\_VIN\_xxx.json.zip und öffnet einen Dateidialog zum Abspeichern. Diese Datei muss später mittels PuMA an den technischen Support gesendet werden.

![](_page_8_Picture_53.jpeg)

4. ISTA bestätigt das erfolgreiche Abspeichern der Datei mit einem Hinweis. An dieser Stelle kann der Vorgang mittels Schaltfläche "Cancel" verlassen werden. Nach Abarbeitung des Maßnahmenplans kann die Sitzung beendet werden.

![](_page_9_Picture_3.jpeg)

![](_page_9_Picture_4.jpeg)

Das Fahrzeug darf ohne erfolgreiche Steuergerätevalidierung nicht an den Kunden übergeben werden.

Verschiedene Fahrzeugfunktionen stehen ohne Steuergerätevalidierung nicht zur Verfügung, entsprechende Fehlerspeicher sind gesetzt.

# PuMA

5. Die abgespeicherte json.zip-Datei bitte als Anhang an PuMA Meldung an den technischen Support senden.

6. Vom technischen Support erhalten Sie eine validierte Version der Datei vom Dateityp json für das betroffene Fahrzeug zurück. Diese wird anschließend von ISTA benötigt.

# Neue ISTA Sitzung starten

7. Zum Importieren der json-Datei "ECU Validation" im Reiter "Additional Software" auswählen.

![](_page_10_Picture_40.jpeg)

8. Zum Importieren der validierten Datei "Import control unit validation file manually" auswählen und mit "OK"

![](_page_10_Picture_41.jpeg)

9. Die Datei ValidationRequest\_VIN\_xxx\_response.json im Dateidialog auswählen und mit "Continue" bestätigen.

![](_page_11_Picture_2.jpeg)

Die ZIP-Datei entpacken und die json Datei in ISTA importieren.

![](_page_11_Picture_30.jpeg)

10. Die Datei wird in das Fahrzeug geschrieben und geprüft.

![](_page_12_Picture_3.jpeg)

11. Nach Bestätigung des Hinweises zeigt ISTA den Reiter zum Steuergerätetausch an. Das getauschte Steuergerät auswählen und den Maßnahmenplan berechnen und abarbeiten.

# Ausführungssperre mit alternativer I-Stufe

Bei ISTA 4 gibt es die Möglichkeit, auch nach der Installation von ISTA eine Ausführungssperre für bestimmte Baureihen, Ausstattungen, etc. zu setzen.

Damit kann gezielt verhindert werden, dass Fahrzeuge in der Handelsorganisation mit einer problembehafteten Software aktualisiert werden.

In diesem Fall zeigt ISTA einen Hinweis auf die Ausführungssperre und die alternative I-Stufe an:

![](_page_13_Picture_76.jpeg)

Mit der Schaltfläche "Activating alternative I level" kann der Maßnahmenplan auf die ältere I-Stufe berechnet werden.

Alternativ kann der Maßnahmenplan mittels der Schaltfläche "End" beendet werden.

![](_page_13_Picture_6.jpeg)

Falls das Fahrzeug im Rahmen einer Technischen Aktion programmiert werden soll, ist zu kontrollieren ob die alternative I-Stufe dafür zulässig ist!

### Ausführungssperre mit alternativer I-Stufe und IBAC Schutz

Je nach Auslegung der Ausführungssperre kann diese mit einem IBAC außer Kraft gesetzt werden und das Fahrzeug mit der aktuell im ISTA-Werkstattsystem enthaltenen I-Stufe programmiert werden.

Dies kann z.B. hilfreich sein, wenn ein Fahrzeug bereits auf der gesperrten I-Stufe ist oder zusätzliche Arbeiten nach der Programmierung notwendig sind. Ggf. sind Informationen in den Release Notes Programmierung enthalten.

Der IBAC kann vom technischen Support angefordert werden. Dieser informiert auch über notwendige Prüfungen oder Nacharbeiten.

# Release Notes Programmierung PKW

![](_page_14_Picture_39.jpeg)

der Schaltfläche "IBAC

code input" kann die Ausführungssperre außer Kraft gesetzt werden.

![](_page_14_Picture_40.jpeg)

### IBAC Eingeben und mit "OK" bestätigen.

# Prüfung auf Einschränkungen der Programmierung durch Virenschutz/Firewall Software

Vor der Programmierung prüft ISTA, ob die Kommunikation zwischen dem Fahrzeug und ISTA durch Virenschutz/Firewall Software auf dem ISTA Computer eingeschränkt wird.

In diesem Fall zeigt ISTA ein Pop-up mit Hinweis auf blockierte Schnittstellen an.

# Hierzu bitte auch folgenden Release Notes Eintrag beachten:

HU-H (ehemals NBT) - Keine Programmierung möglich (Firewall, Virenschutz)

# <span id="page-16-0"></span>4 Bekannte Fehler F-, G-, I-Baureihen

# <span id="page-16-1"></span>4.1 \* NEU \* TCB Australien, China, und Korea - Ausführungssperre

# Fehlerbeschreibung:

Beim Start der Programmiersitzung erfolgt eine Ausführungssperre mit IBAC und Hinweis auf die Release Notes.

ISTA bietet die Möglichkeit das Fahrzeug mit einer alternativen I-Stufe 19-03-560 zu programmieren.

# Betroffene Baureihen:

Fahrzeuge G20, G28, G29 und G11, G12 ab Modellüberarbeitung.

# Maßnahme / Workaround:

Programmierung mit alternativer I-Stufe, ggf. IBAC vom technischen Support anfordern.

![](_page_16_Picture_11.jpeg)

Die technische Aktion 66320100 KAFAS-Kamera ersetzen kann nicht mit der alternativen I-Stufe abgearbeitet werden.

# Fehler behoben bis:

Mit ISTA 4.19.1x / I-Stufe 19-07-547

# Betroffene Anwendung:

# <span id="page-17-0"></span>4.2 Fernlichtassistent - Freischaltcode-Aktion bei Programmierung auf 19-07

# Fehlerbeschreibung:

Bei der Fahrzeugprogrammierung auf S18A-19-07-5xx bzw. S15A-19-07-5xx wird eine Freischaltcode-Aktion für das KAFAS-Steuergerät eingeplant.

Hintergrund ist, dass die Funktion nachträglich für die Kunden aktiviert wird.

# Betroffene Baureihen:

Fahrzeuge G05, G07, G14, G15, G20, G29 und G11, G12 ab Modellüberarbeitung mit Sonderausstattung 5AC.

# Maßnahme / Workaround:

Freischaltcode ins Fahrzeug einspielen.

# Fehler behoben bis:

Betrifft Fahrzeuge mit Baustand vor Juli 2019.

# Betroffene Anwendung:

# <span id="page-18-0"></span>4.3 HU-H2 - Hinweis auf Reparaturmaßnahme

# Fehlerbeschreibung:

Bei der Programmierung eines Fahrzeugs mit HU-H2 NBTEvo wird ein Hinweistext bezüglich einer fehlgeschlagenen Programmierung der HU-H2 angezeigt.

# Betroffene Baureihen:

Fahrzeuge F0x, F1x, F2x, F3x, F4x, F5x, F6x, F8x, F90, G0x, G1x, G3x, I01, I1x, RRx mit HU-H2.

# Maßnahme / Workaround:

1) Hinweistext befolgen und Reparaturmaßnahme (Servicefunktion) für die HU-H2 durchführen. Diese kann bis zu 20 Minuten dauern.

2) Maßnahmenplan berechnen und durchführen.

Abschließende Arbeiten beachten.

# Fehler behoben bis:

Von dem Fehler sind HU-H2 aus einem begrenzten Produktionszeitraum betroffen.

Bitte PuMA Maßnahme 64862978 beachten.

# Betroffene Anwendung:

# <span id="page-19-0"></span>4.4 G05, G15, G20 - HU-H3 mit Kommunikationsfehler nach Programmierung

# Fehlerbeschreibung:

Nach der Fahrzeugprogrammierung meldet ISTA einen Kommunikationsfehler S0273 zur HU-H3 MGU.

Im Maßnahmenplan wird die HU-H3 zum Einbau angewiesen.

# Betroffene Baureihen:

Fahrzeuge G05, G07, G14, G15, G20, G29 mit HU-H3

# Maßnahme / Workaround:

Fahrzeug stromlos machen. Bitte beachten, dass je nach Ausstattung Batterien im Motorraum und Gepäckraum verbaut sind.

Anschließend neue Sitzung starten und die HU-H3 in ISTA manuell zur Programmierung anweisen.

# Fehler behoben bis:

Derzeit noch offen.

Betroffene Anwendung:

# <span id="page-20-0"></span>4.5 KAFAS meldet sich nach Fahrzeugprogrammierung nicht mehr

# Fehlerbeschreibung:

Das KAFAS Steuergerät meldet sich nach der Fahrzeugprogrammierung nicht mehr.

# Betroffene Baureihen:

Fahrzeuge G05, G07, G14, G15, G20, G29 mit I-Stufe 18-11-5xx.

# Maßnahme / Workaround:

1) Fahrzeug einschlafen lassen. Danach meldet sich KAFAS wieder.

2) Neue ISTA-Sitzung starten, Maßnahmenplan berechnen und durchführen.

# Fehler behoben bis:

Derzeit offen.

# Betroffene Anwendung:

# <span id="page-21-0"></span>4.6 Nach Programmierung wird SRS/HRS zum Einbau angewiesen

# Fehlerbeschreibung:

Nach der Fahrzeugprogrammierung werden ein oder mehrere Radarsensoren zum Einbau angewiesen.

# Betroffene Baureihen:

Fahrzeuge G0x, G1x, G2x, G3x, F90, RR1x, RR31 mit Nahbereichsensoren SRSNVR, SRSNVL, HRSNR, HRSNL.

# Maßnahme / Workaround:

Zur Behandlung des Fahrzeugs technischen Support kontaktieren.

# Fehler behoben bis:

Voraussichtlich ISTA 4.19.1x.

# Betroffene Anwendung:

# <span id="page-22-0"></span>4.7 F0x - Programmierung nicht möglich, Steuergeräte werden zum Einbau verlangt

# Fehlerbeschreibung:

ISTA 4 weist eins oder mehrere der angegebenen Steuergeräte zum Einbau an, obwohl diese bereits im Fahrzeug verbaut sind.

# Betroffene Baureihen:

Fahrzeuge F01, F02, F03, F04, F07 mit Produktionsdatum bis März 2011 und folgenden Steuergeräten:

- TEL-ULF260, TEL-ULF2HI, TEL-E15GSM
- MMC-01, MMC-01-FIRMWARE
- AMP-HIFI01, AMP-TOP70
- SDARS-01
- LRR-01

# Maßnahme / Workaround:

Das Fahrzeug kann mittels ISTA/P behandelt werden.

Hierfür ist ein IBAC-Freischaltcode notwendig. Dieser kann beim technischen Support angefordert werden.

# Fehler behoben bis:

Derzeit offen.

### Betroffene Anwendung:

# <span id="page-23-0"></span>4.8 LEM-01 - Kodierung nicht möglich

# Fehlerbeschreibung:

Die Kodierung der LEM-01 schlägt wiederholt fehl.

# Betroffene Baureihen:

Fahrzeuge G1x, G3x.

# Maßnahme / Workaround:

Technischen Support kontaktieren.

# Fehler behoben bis:

Derzeit noch offen.

# Betroffene Anwendung:

# <span id="page-24-0"></span>4.9 ISTA 4 - Hinweis zu BDC Tausch oder Programmierabbruch Gateway-Steuergeräte

![](_page_24_Picture_3.jpeg)

Der Tausch des Body Domain Controller wird mit ISTA 4.09.1x wieder unterstützt.

### Fehlerbeschreibung:

Bei der Durchführung des Sondermaßnahmenplan im Falle eines BDC Tausch oder aufgrund eines Programmierabbruch des Gateway Steuergerätes kommt es mehrfach zu folgenden Pop-ups:

- Mit der Aufforderung die Zündung einzuschalten
- SYS-0012 Identification Error
- Verbindung zum Steuergerät Unknown gestört

# Betroffene Baureihen:

Fahrzeuge mit den Steuergeräten FEM oder BDC.

# Maßnahme / Workaround:

Pop-ups bestätigen bis der Sondermaßnahmenplan durchgeführt wurde.

### Fehler behoben bis:

Derzeit noch offen.

### Betroffene Anwendung:

# <span id="page-25-0"></span>4.10 Ungültige IP-Adresse bei BN2020 Ethernet-Steuergeräten

# Fehlerbeschreibung:

Während der Fahrzeugbehandlung soll eines der folgenden ethernetfähigen Steuergeräte programmiert werden: HU-H, RSE, ATM, KOMBI, ACC, ICAM, KAFAS

Bei Sitzungsstart erscheint ein Hinweistext, der auf eine ungültige IP-Adresse hinweist. Die Ethernet-Programmierung kann scheitern, wenn die folgenden Schritte nicht eingehalten werden:

# Betroffene Baureihen:

Alle F-, G-, I-Baureihen

# Maßnahme / Workaround:

- 1. ISTA Sitzung beenden
- 2. Batteriereset durchführen
- 3. Erneut Sitzung starten
- 4. Falls Fehlermeldung weiterhin erscheint: Anhand des Schaltplans in ISTA die Ethernet-Verkabelung im Fahrzeug prüfen
- 5. Falls Fehlermeldung weiterhin erscheint: Technischen Support kontaktieren

# Fehler behoben bis:

Derzeit noch offen

# Betroffene Anwendung:

# <span id="page-26-0"></span>5 Bekannte Fehler E-Baureihen (ISTA/P)

# <span id="page-26-1"></span>5.1 Fahrzeugauftrag-Import scheitert aufgrund von Antivirensoftware und Firewall

![](_page_26_Picture_58.jpeg)